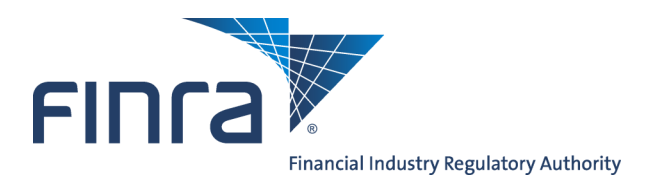

# IARD **Form ADV-W**

# **About Form ADV-W**

Form ADV-W is used by Investment Adviser firms to terminate registration with the SEC and/or states and jurisdictions. Exempt Reporting Advisers (ERA) should reference the [Form ADV Quick Reference](https://www.iard.com/pdf/formadv_guide)  [Guide](https://www.iard.com/pdf/formadv_guide) for information on how to withdraw (i.e., submit a Final filing).

The SEC provides information about its rules and the Advisers Act on its website: [www.sec.gov/iard.](http://www.sec.gov/iard)  NASAA provides information about state investment adviser laws and state rules, and how to contact a state securities authority, on its website: [www.nasaa.org.](http://www.nasaa.org)

Form ADV-W can be accessed via the IARD™ sitemap. Access IARD at <https://crd.finra.org/iad> or through Firm Gateway at [https://firms.finra.org.](https://firms.finra.org)

Form filing entitlement privileges are required to submit filings via IARD. For questions regarding your entitlement privileges, please contact your firm's Super Account Administrator.

#### **Content:**

- Form ADV-[W Filing Types](#page-1-0) (pg. 2)
- [Item 1 Identifying Information](#page-2-0) (pg.3)
- [SEC/Jurisdiction](#page-3-0) (pg. 4)
- [Item 2 Status of Advisory Business](#page-4-0) (pg. 5)
- $\bullet$  [Item 3 Custody](#page-4-0) (pg. 5)
- [Item 4 Money Owed to Clients](#page-5-0) (pq. 6)
- [Item 5 Advisory Contracts](#page-5-0) (pg. 6)
- [Item 6 Judgments and Liens](#page-6-0) (pg. 7)
- [Item 7 Statement of Financial Condition \(Schedule W2\)](#page-7-0) (pg. 8)
- [Item 8 Location of Books and Records](#page-8-0) (pg. 9)
- [Submission Menu](#page-9-0) (pg. 10)
- [Pending and Historical ADV](#page-11-0)-W Filings (pg. 12)

**Questions on IARD?** Call the IARD Hotline at **240-386-4848** 8 A.M. - 8 P.M., ET, Monday through Friday.

# <span id="page-1-0"></span>**Form ADV-W Filing Types**

Select the **New Filing** link under ADV-W on the site map.

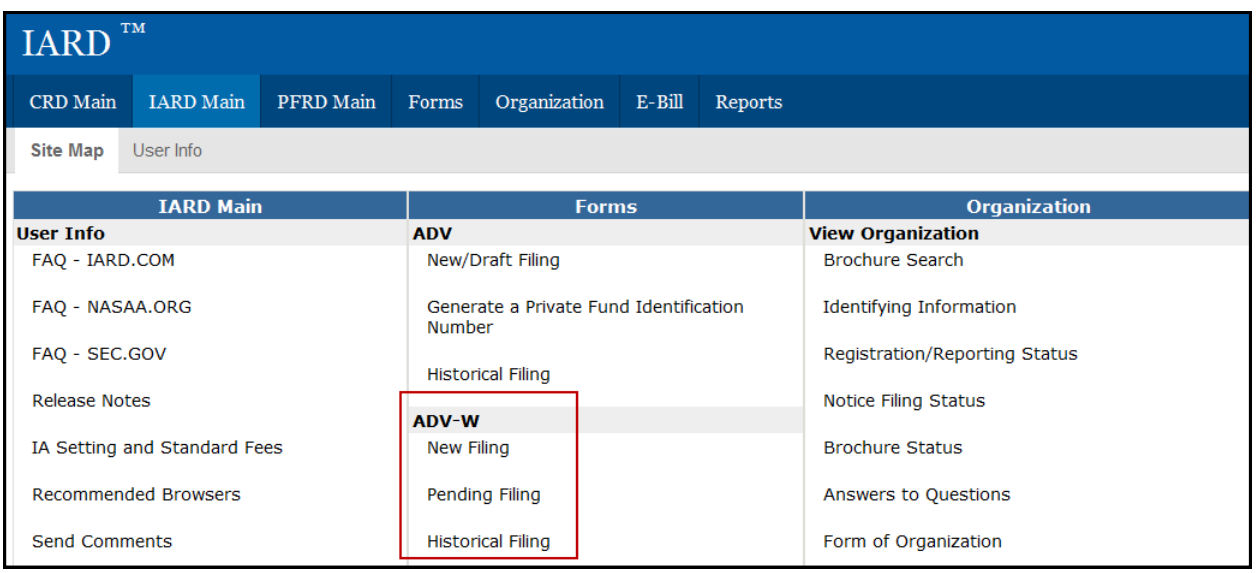

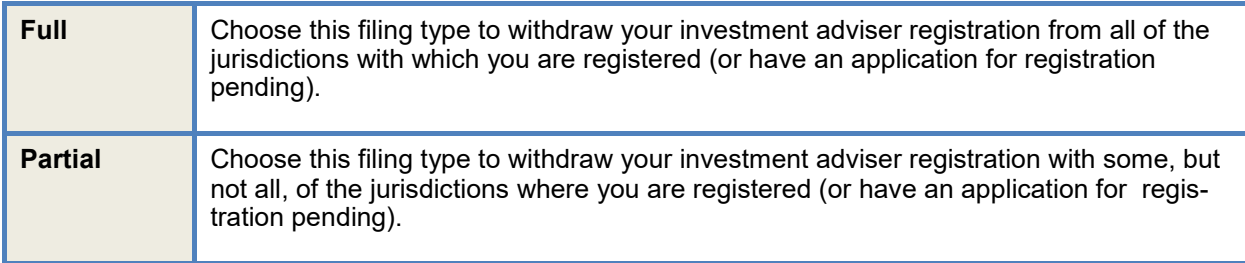

#### **Notes:**

- If you are filing for partial withdrawal to switch from SEC to state registration, you must complete the Status Section, Item 1, and the Execution Section. You do not need to complete the other sections of Form ADV-W.
- If you are filing for partial withdrawal to switch from state to SEC registration, you must complete the entire Form ADV-W.
- If you are registered only with states and wish to terminate from some (but not all) of the states where you are registered, you must complete the entire Partial Form ADV-W.
- If you are filing for full withdrawal, you must complete the entire Full Form ADV-W.
- If you are switching from SEC/State registered to an Exempt Reporting Adviser (ERA), submit a Full ADV-W to terminate the SEC/State registration (will leave the ERA status intact). \*
- If you are a Form PF filing firm, you must submit a Final Form PF before submitting a Full ADV-W.

(\* - When terminating ERA reporting statuses, do not submit an ADV-W. See the [Form ADV Quick](https://www.iard.com/nav_guides)  [Reference Guide](https://www.iard.com/nav_guides) for ERA final filing scenarios.)

# <span id="page-2-0"></span>**Item 1 Identifying Information**

In this section, the firm must provide the name and physical address of the employee who is authorized to receive information and respond to questions about this Form ADV-W filing.

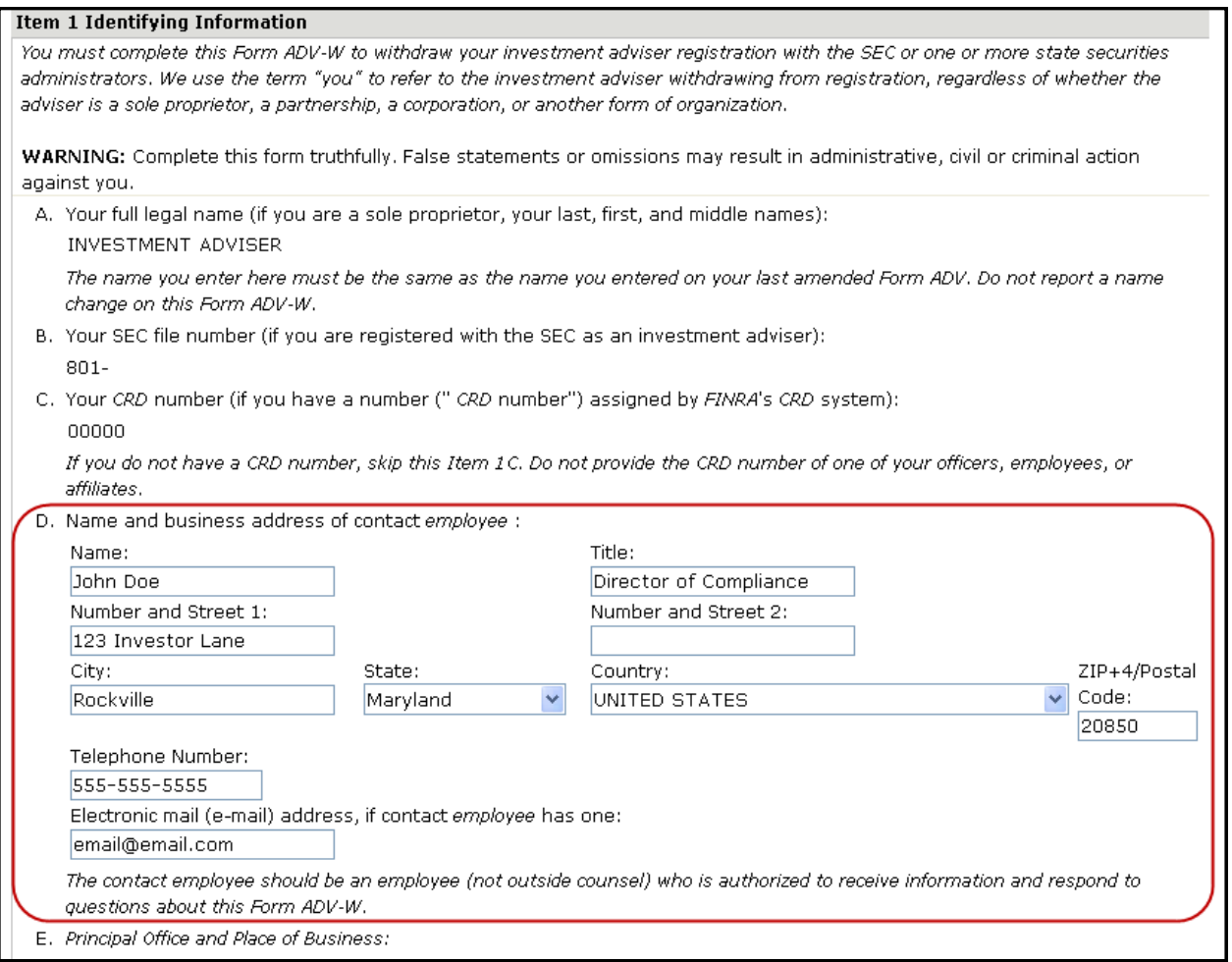

# <span id="page-3-0"></span>**SEC/Jurisdiction**

This section is only applicable to a Partial ADV-W filing (n/a for Full ADV-W filings). This section displays check boxes for the SEC and all jurisdictions. Check the box(es) with which the applicant wishes to withdraw registration.

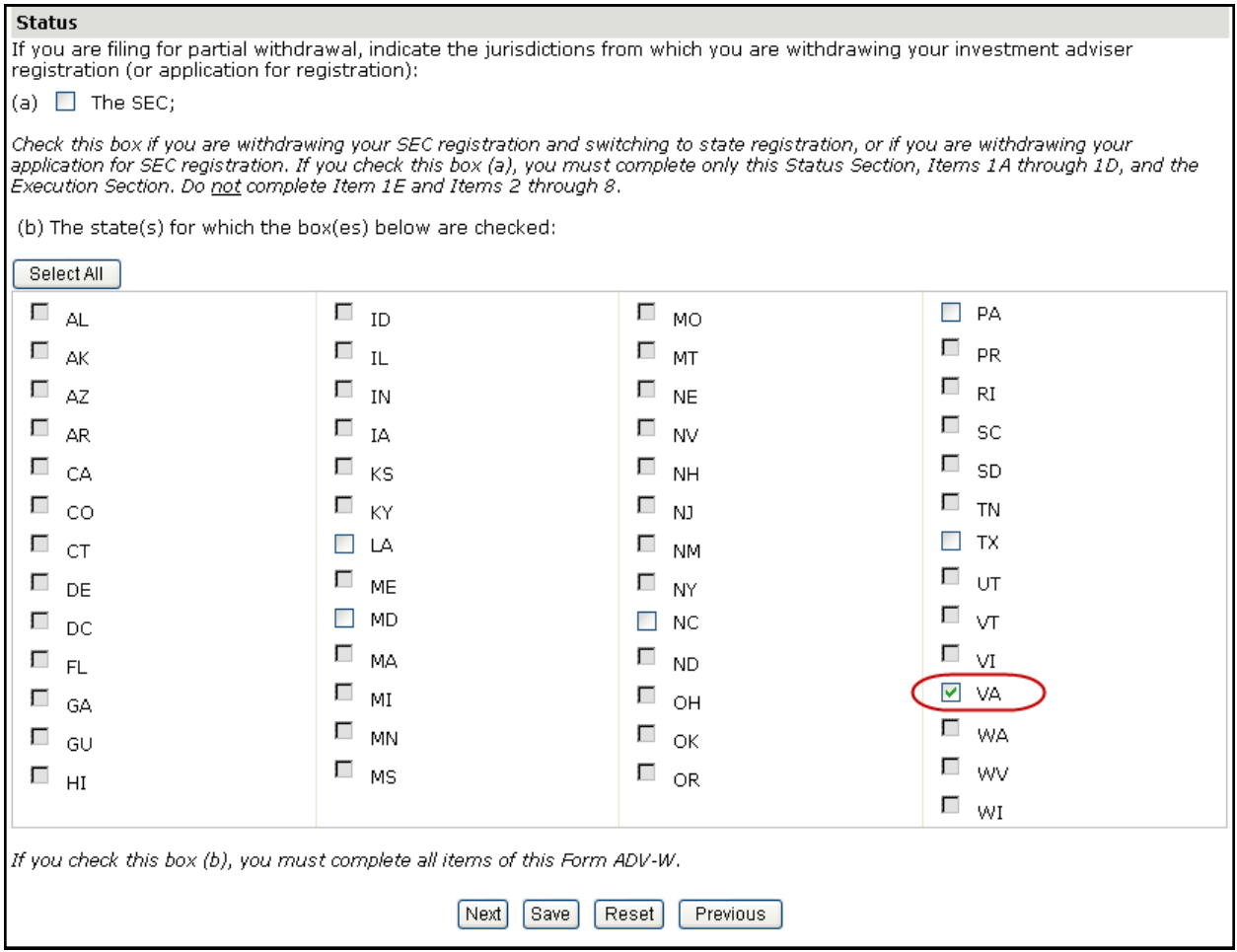

#### **Notes:**

- After submitting an ADV-W, it is up to the applicable regulators (SEC or state) to change the firm's registration status to Terminated. Please contact the specific regulator if there are any questions about changing the firm's status.
- This page is used to withdraw state registrations. Alternatively, if an SEC-registrant seeks to withdraw notice filings, this can be done using an Other-than-Annual Amendment. Withdrawn notice filings automatically terminate as of the end of the calendar year.

#### <span id="page-4-0"></span>**Item 2 Status of Advisory Business**

This section contains information regarding the firm's cessation of business in the jurisdiction(s) it is withdrawing from. Items 2A and 2B are mandatory. If you answered Yes to item 2A, the date when business ceased must be provided.

The cessation date cannot be greater than the current system date, unless the filing is submitted during the Renewal period, during which the system will allow a post-dated date of 12/31 of the current year.

**Note:** A registered adviser switching from SEC registration to an SEC Exempt Reporting Adviser (ERA) should select "Switching from SEC registration to SEC Exempt Reporting Adviser" as the reason for withdrawal to preserve access to IARD.

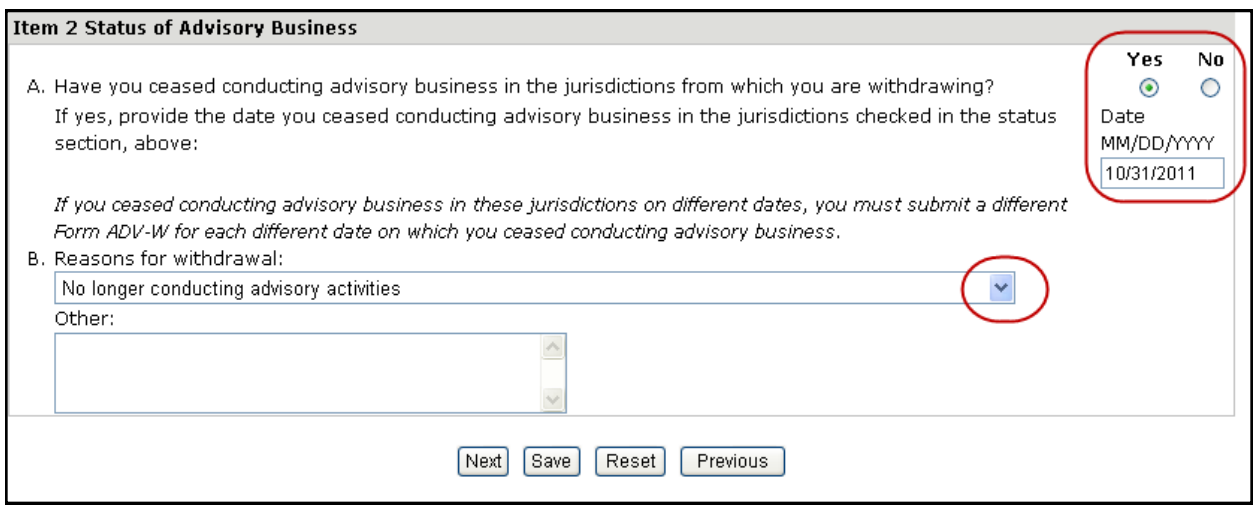

#### **Item 3 Custody**

This section contains information regarding custody of client's assets, and must be answered **Yes** or **No**.

If answered **Yes**, items A, B, C , D and Schedule W2 must be completed. Schedule W2 is located in Item 7 Statement of Financial Condition.

If answered **No**, leave items A, B, C and D completely blank. Do not enter all zeros.

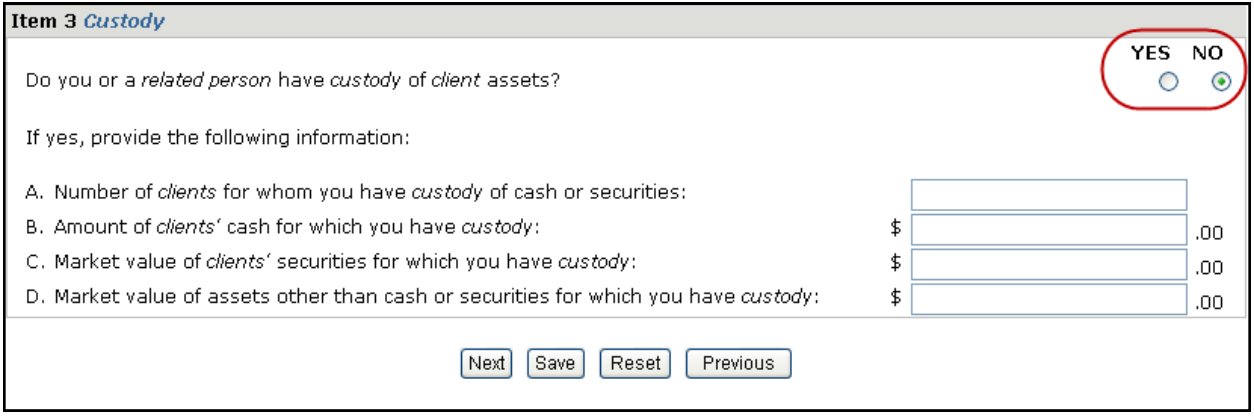

# <span id="page-5-0"></span>**Item 4 Money Owed to Clients**

This section must be answered **Yes** or **No**. If answered **Yes**, Items A and B and Schedule W2 must be completed. Schedule W2 is located in Item 7 Statement of Financial Condition.

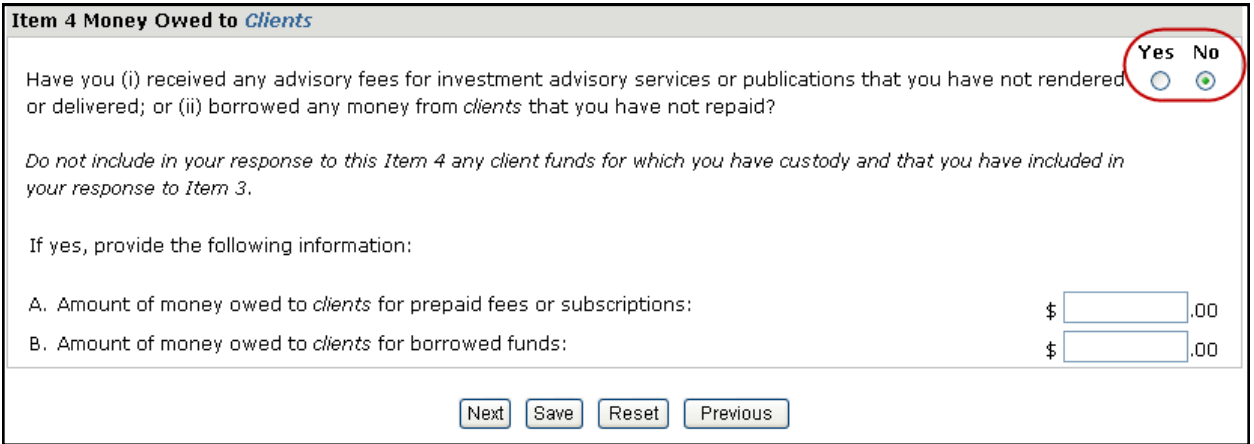

#### **Item 5 Advisory Contracts**

This section deals with any investment advisory contracts the firm has made. Item 5.A. must be answered **Yes** or **No**. If answered **Yes**, complete Item 5.B.

As part of Item 5.B., click the **Create New** button to enter the names of all persons or firms to whom your firm has assigned an advisory contract (i.e. complete Schedule W1, Section 5).

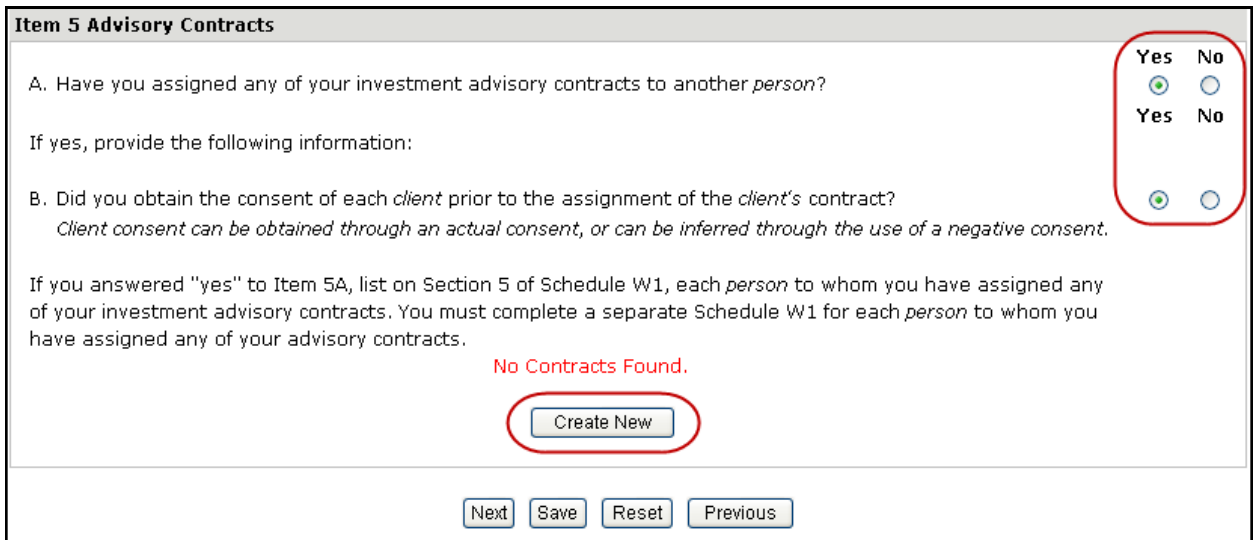

# <span id="page-6-0"></span>**Item 5 Advisory Contracts (Continued)**

#### **Schedule W1**

Enter the name, address and phone number for each person or firm to whom your firm has assigned an advisory contract.

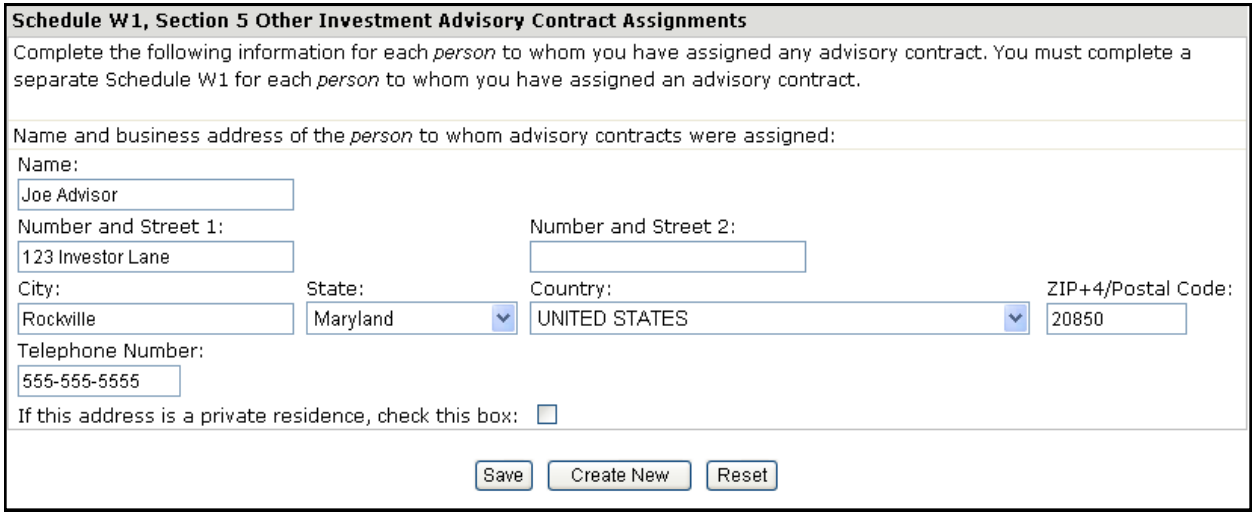

### **Item 6 Judgments and Liens**

This section concerns any outstanding judgments or liens against the applicant. Item 6 must be answered **Yes** or **No**.

If answered **Yes**, Schedule W2 must be completed. Schedule W2 is located in Item 7 Statement of Financial Condition.

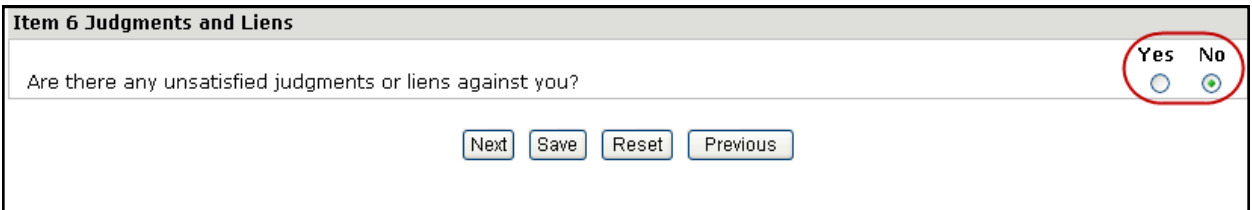

# <span id="page-7-0"></span>**Item 7 Statement of Financial Condition (Schedule W2)**

This section contains information regarding the firm's assets, liabilities and net worth.

Item 7 must be completed if you answered **Yes** to Form ADV-W Items 3, 4, or 6. If all of those questions were answered **No**, please leave Item 7 blank.

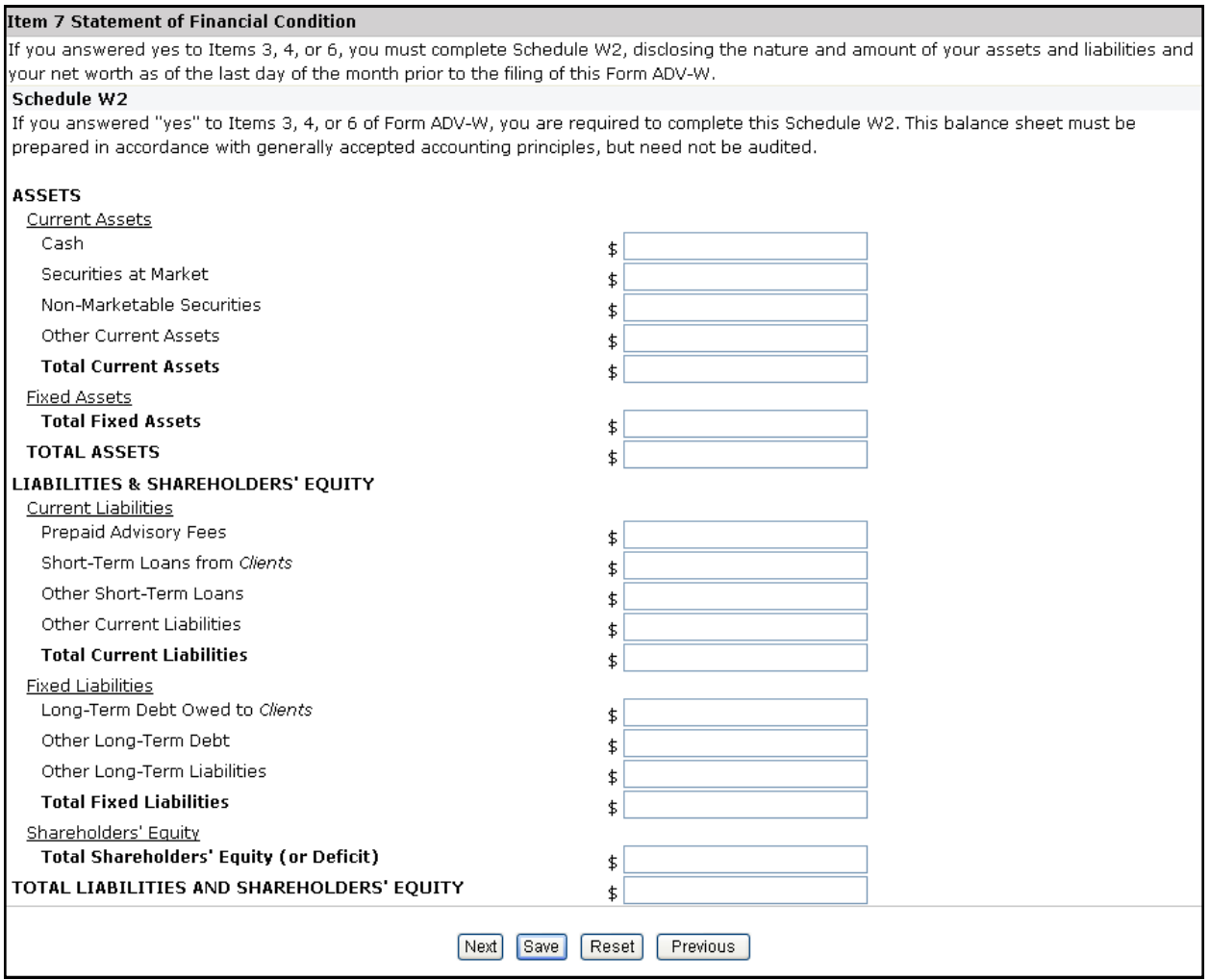

# <span id="page-8-0"></span>**Item 8 Location of Books and Records**

This section lists the name and address of any person(s) having custody of the applicant's books and records, and the location(s) at which the books and records will be kept.

Click the **Create New** button to enter books and records information (i.e. complete Schedule W1, Section 8).

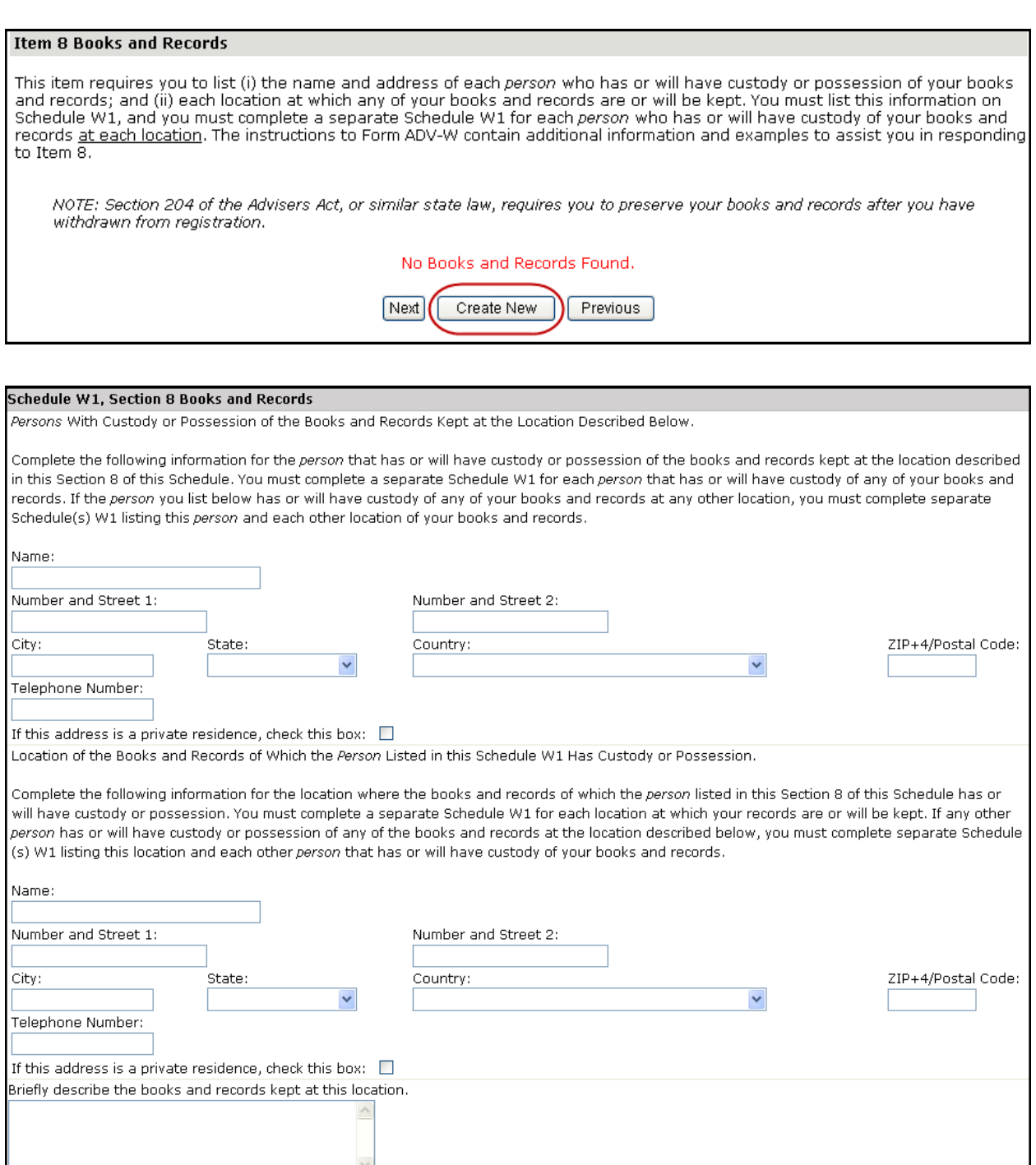

#### <span id="page-9-0"></span>**Submission Menu**

**Completeness Check -** A firm can manually perform a Completeness Check, prior to submission, to check filings for completeness of required fields. If the filing does not pass the completeness check, the system will display a description of the error and a link to the error location.

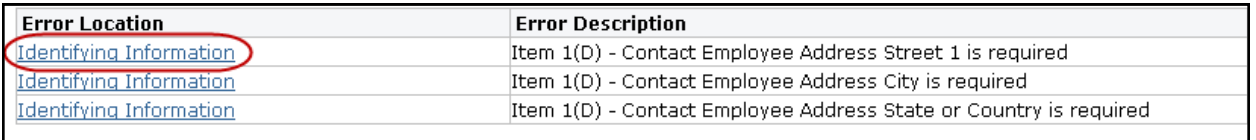

**Submit Filing -** Submitting a filing is a two-step process: IARD automatically runs a completeness check when Submit Filing is selected. If the filing passes the completeness check, the system allows you to continue with the submission process, if the filing does not pass the completeness check, return to the screens where the errors have occurred and correct them.

- 1. Select **Submit Filing**.
- 2. Once the filing has passed the completeness check, select **Submit Filing** a second time.

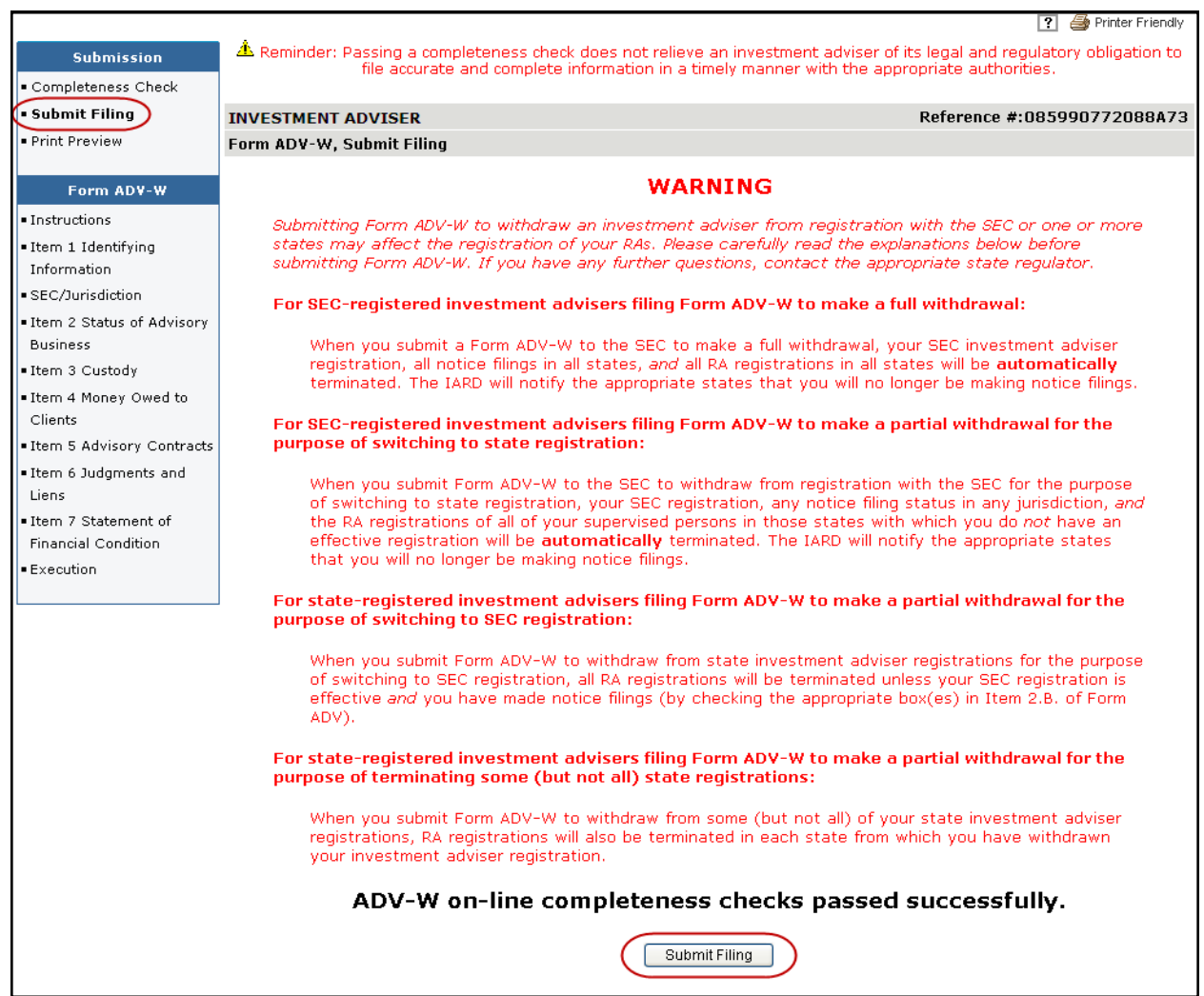

**Print Preview -** Used to view or prepare the filing for printing. You can choose to print a specific page, Item, or the entire filing.

1. Select **Print Preview** from the Submission menu

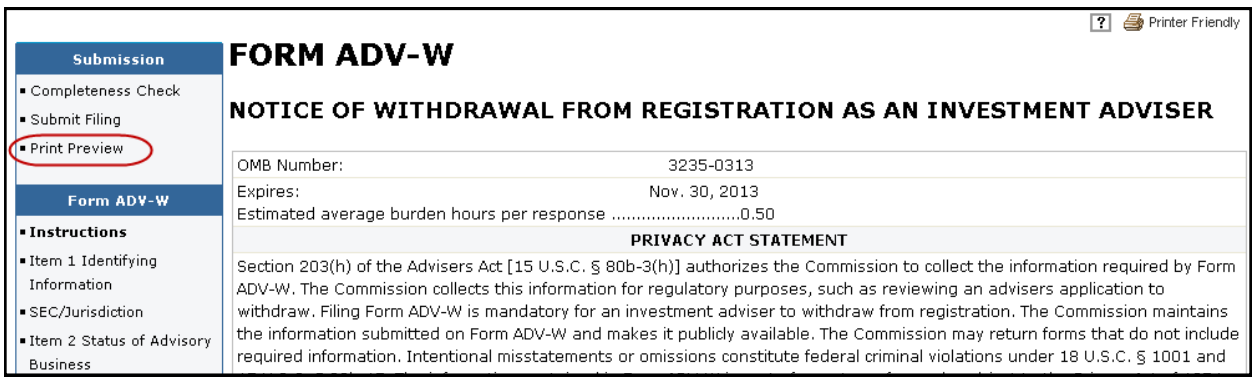

2. To print the entire form filing select **All Pages** from the navigation panel. Otherwise, select the page you wish to print.

To print a specific Item on Form ADV, select **View by Sections** from the navigation panel and select he Form ADV Item you wish to print.

3. Click the **Printer Friendly** icon located on the right side of the screen

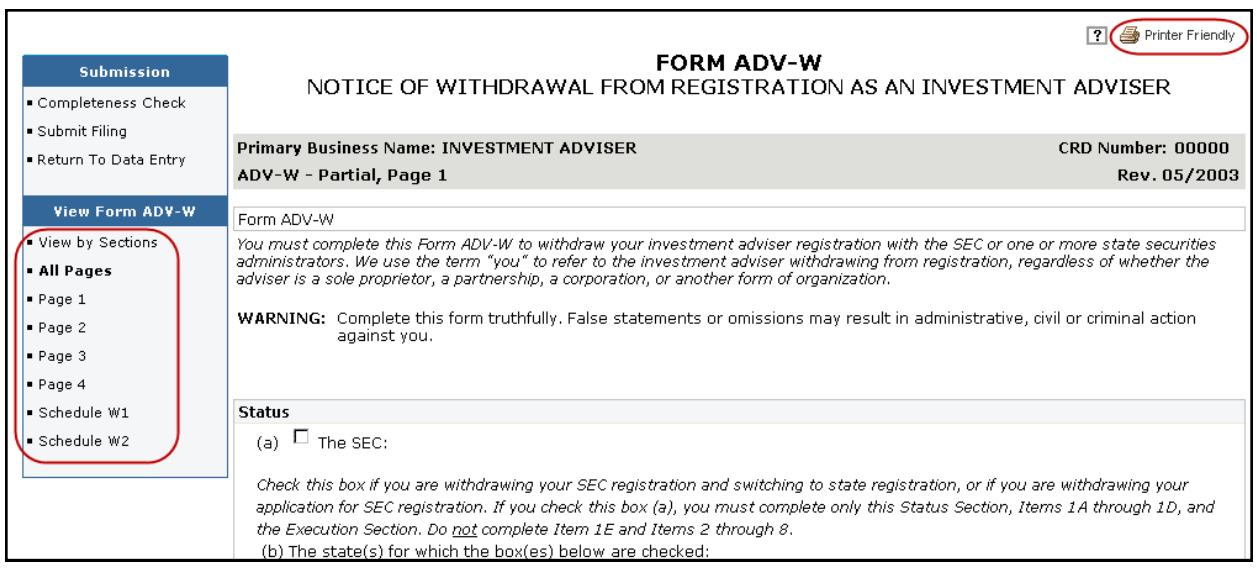

**Note:** Advisers filing a Full ADV-W will lose access to IARD after their regulator sets their registration status to Terminated. Therefore, advisers should print or save submitted ADV-W filings if they would like to a copy for their files.

# <span id="page-11-0"></span>**Pending and Historical ADV-W Filings**

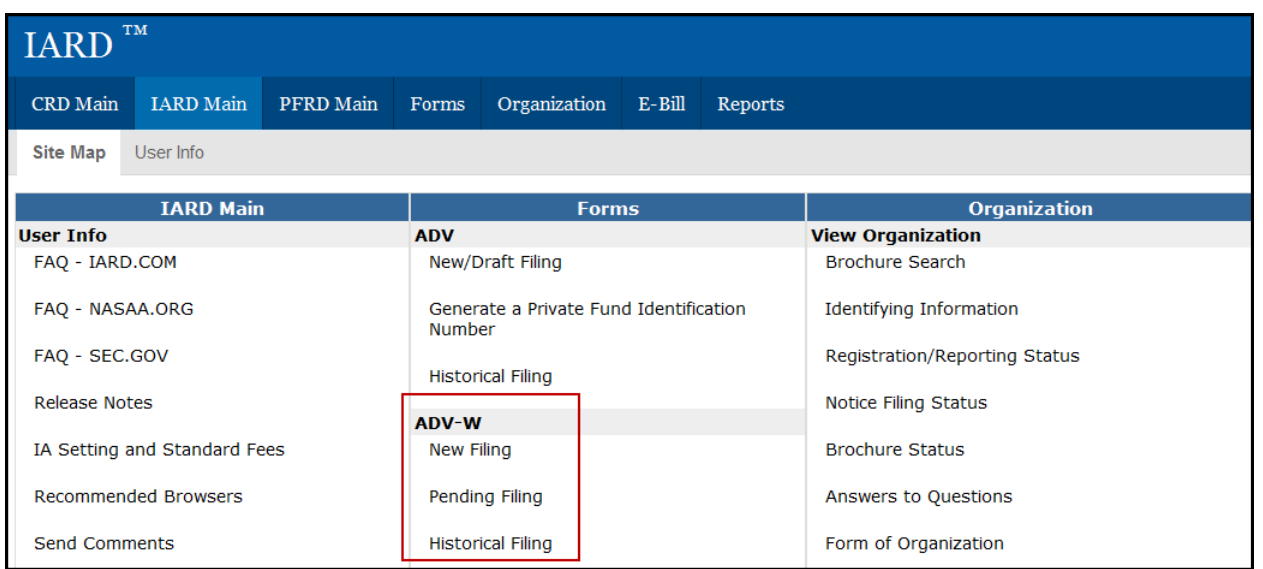

**Pending Filing:** Firms can retrieve a Form ADV-W filing that has already been created for the firm but not yet submitted. Form ADV-W filings remain pending for up to 120 days, after which, the filing will be automatically deleted from the system.

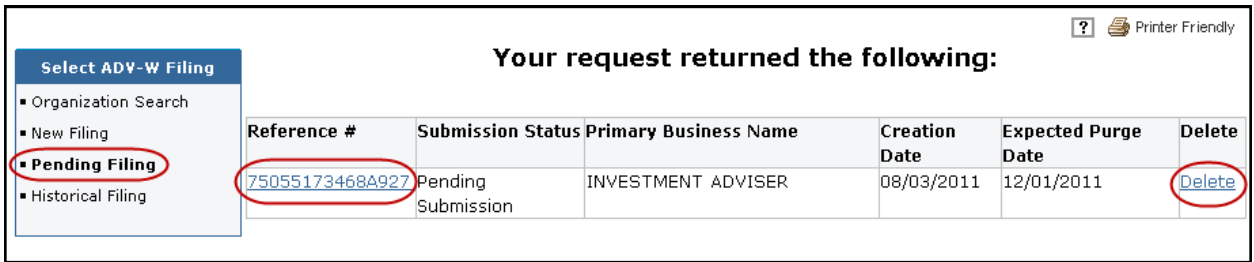

**Historical Filing:** This feature allows users to view and/or print previously submitted Form ADV-W filings (full filings, or filings with changes in "redline mode"). Firms can only view filings that they have submitted. Redlining will not display across form versions.

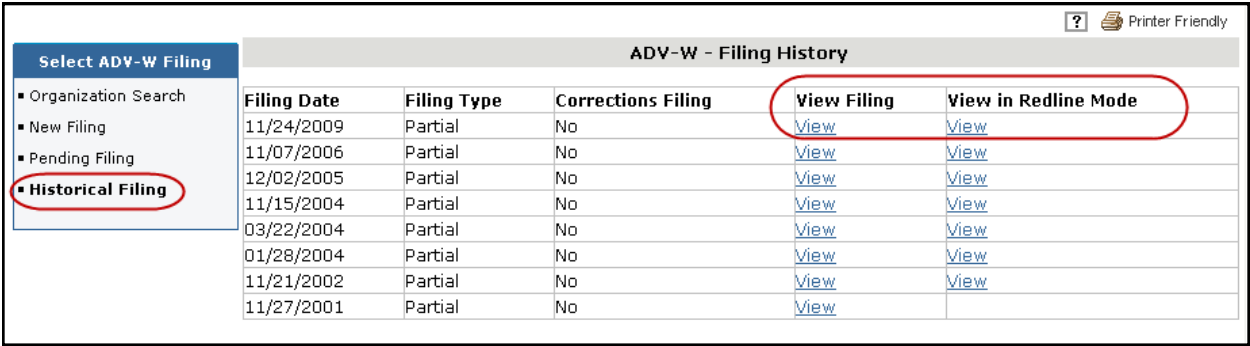